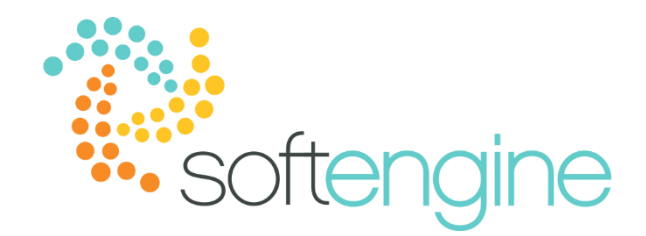

# **15 Minute Tip Talk – March 15, 2018 Turn Sales Orders Into Purchasing Docs**

*Available Starting SAP Business One 9.1*

### **Background**

Organizations often employ different strategies for managing inventory. Some purchase goods so that they are delivered just as they are needed to meet customer demand. This way, purchases are often planned when customer orders are received. To optimize inventory control, SAP Business One offers the option to open the Procurement Confirmation Wizard upon adding a Sales Order and create a respective procurement document.

#### **Procurement Options in the Sales Order**

The Logistics tab of the Sales Order offers you options to procure documents for lines related to drop-ship warehouses, lines related to non drop-ship warehouses, or both.

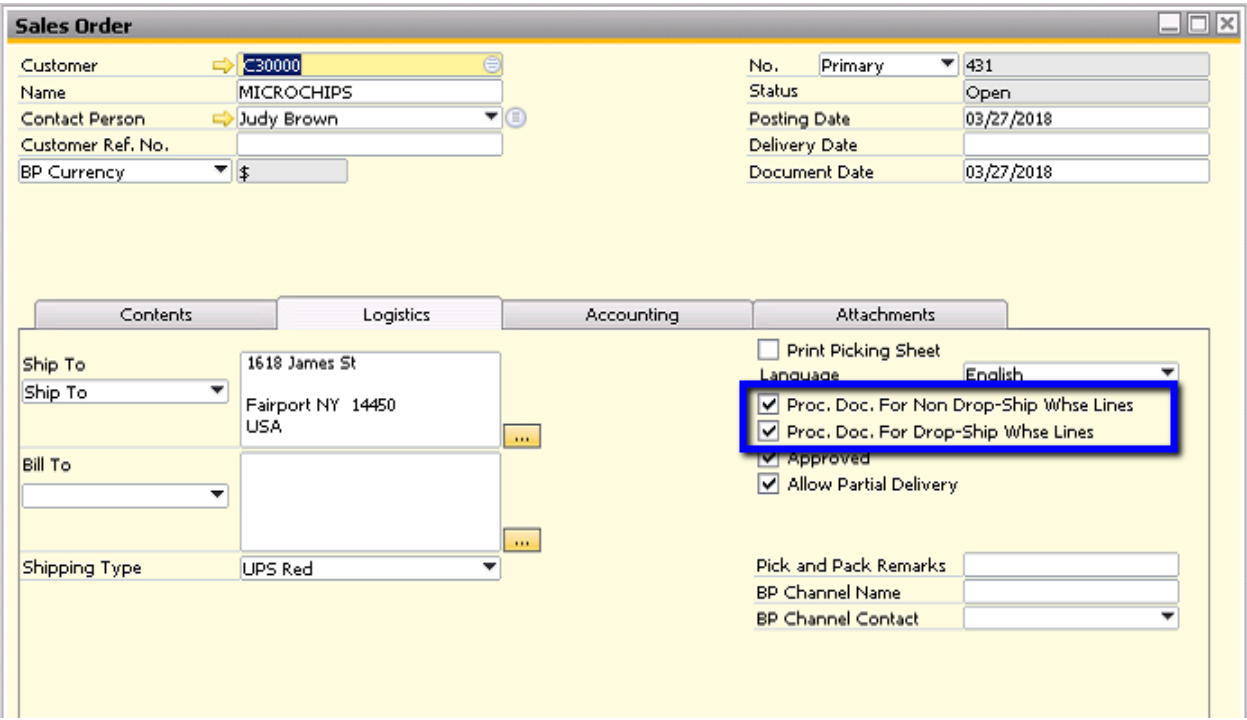

Upon adding the document, the system will display the Procurement Generation Wizard.

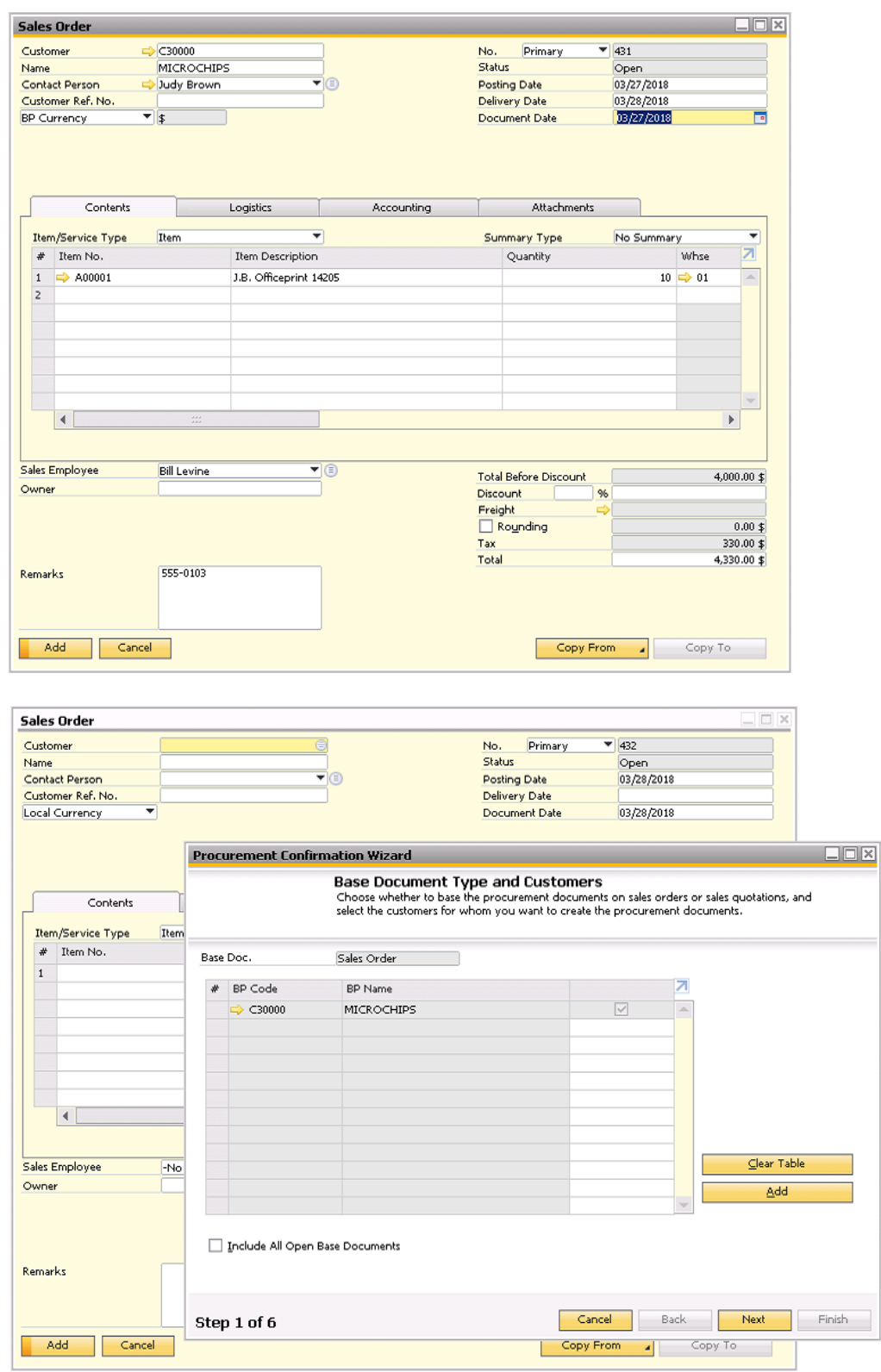

**Procurement Confirmation Wizard**

The Procurement Confirmation Wizard helps you in automatically creating one or several procurement documents, such as purchase quotations, purchase orders, or production orders directly from sales orders. You can use this wizard to do the following:

- Consolidate multiple sales orders into one purchase order
- Create a purchase order directly from a sales order
- Consolidate multiple sales orders for production
- Create a production order directly from a sales order

When adding a sales order with the relevant procurement options in the Logistics tab checked, the Procurement Confirmation Wizard appears. In the Customer window, the relevant customer is displayed and automatically selected.

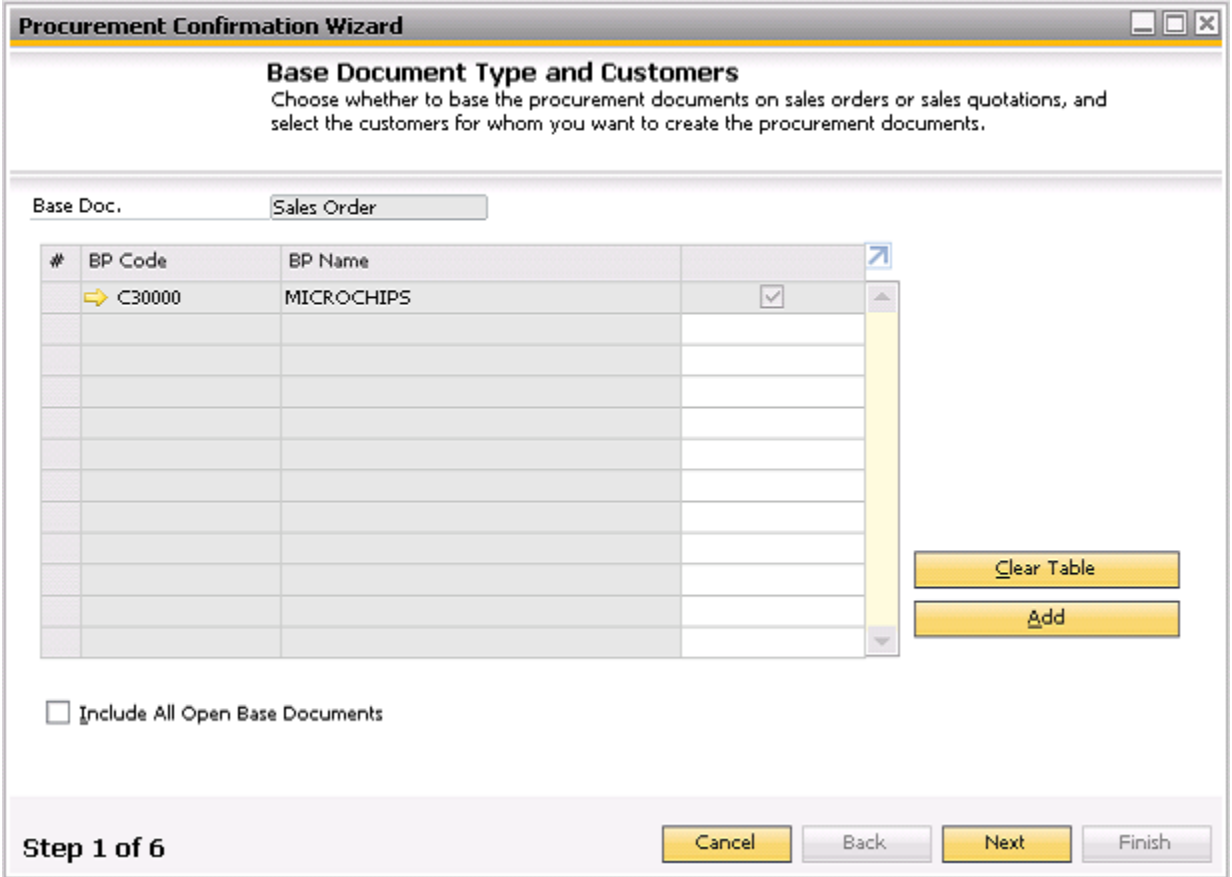

You may also choose to specify additional customers for whose sales orders you would like to create purchase documents.

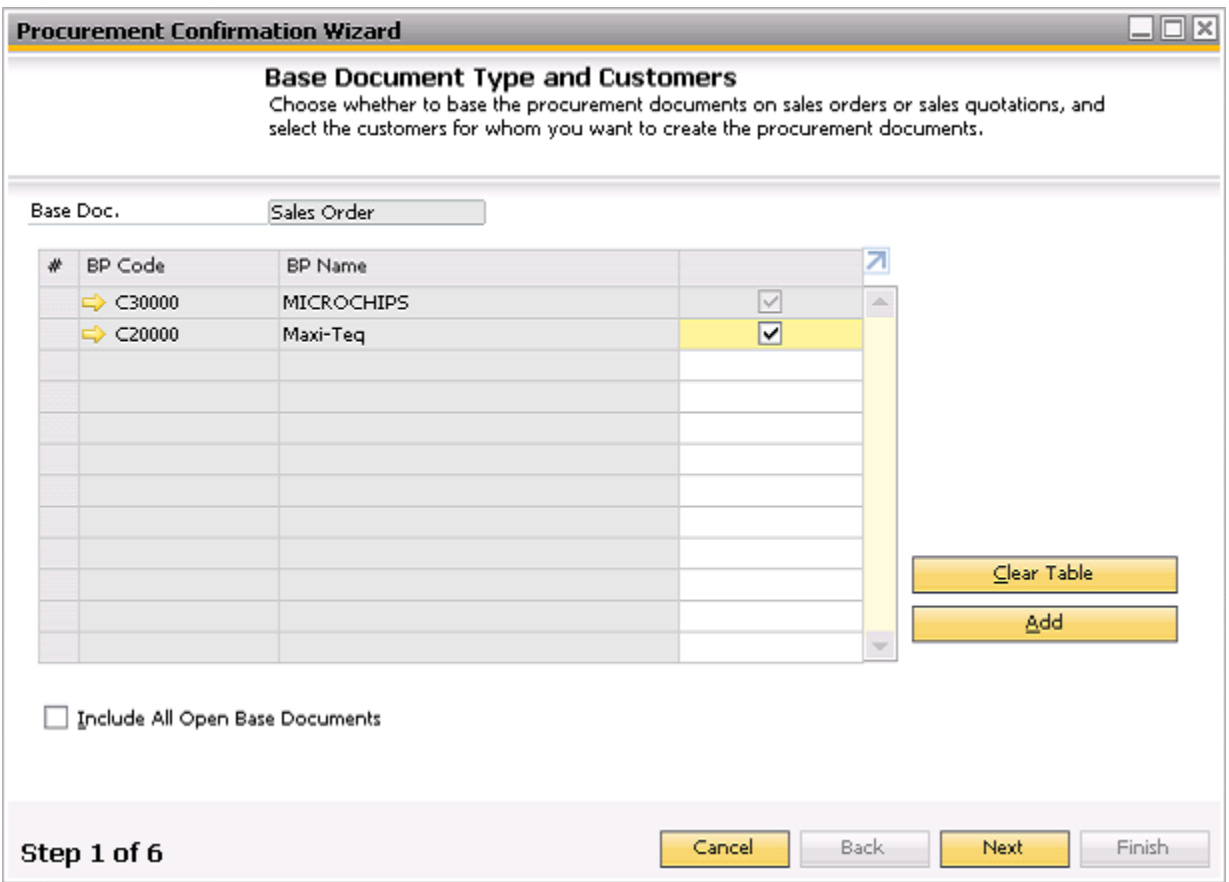

In order to create purchase orders for all open sales orders with unfulfilled purchase quantities for the selected customers, select the Include All Open Sales Orders checkbox.

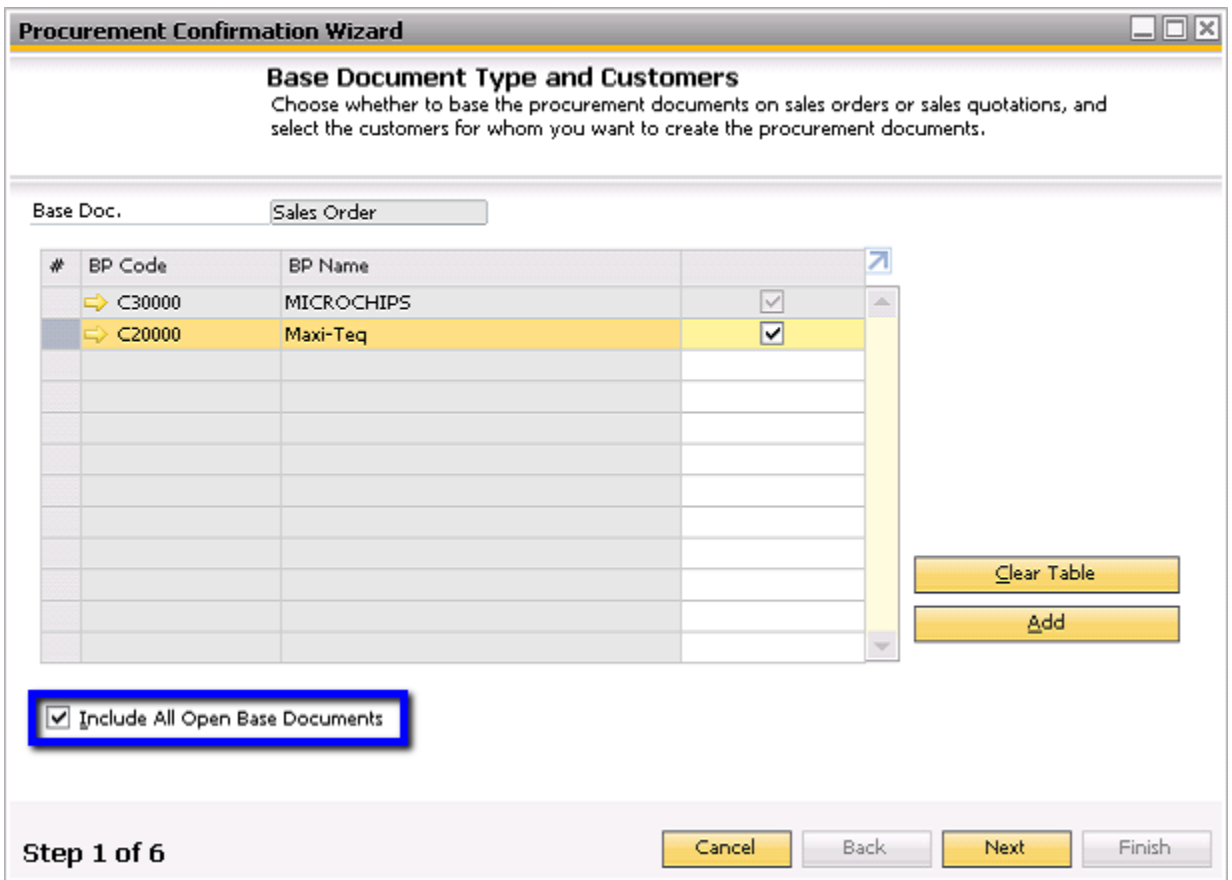

If this box is not selected, the only sales orders displayed are those for which the procurement document option was checked on the Logistics tab of the sales orders.

When you click Next, all open sales orders from the selected customers are displayed in the Base Documents window. You can select the sales orders you would like to fulfill and choose Next.

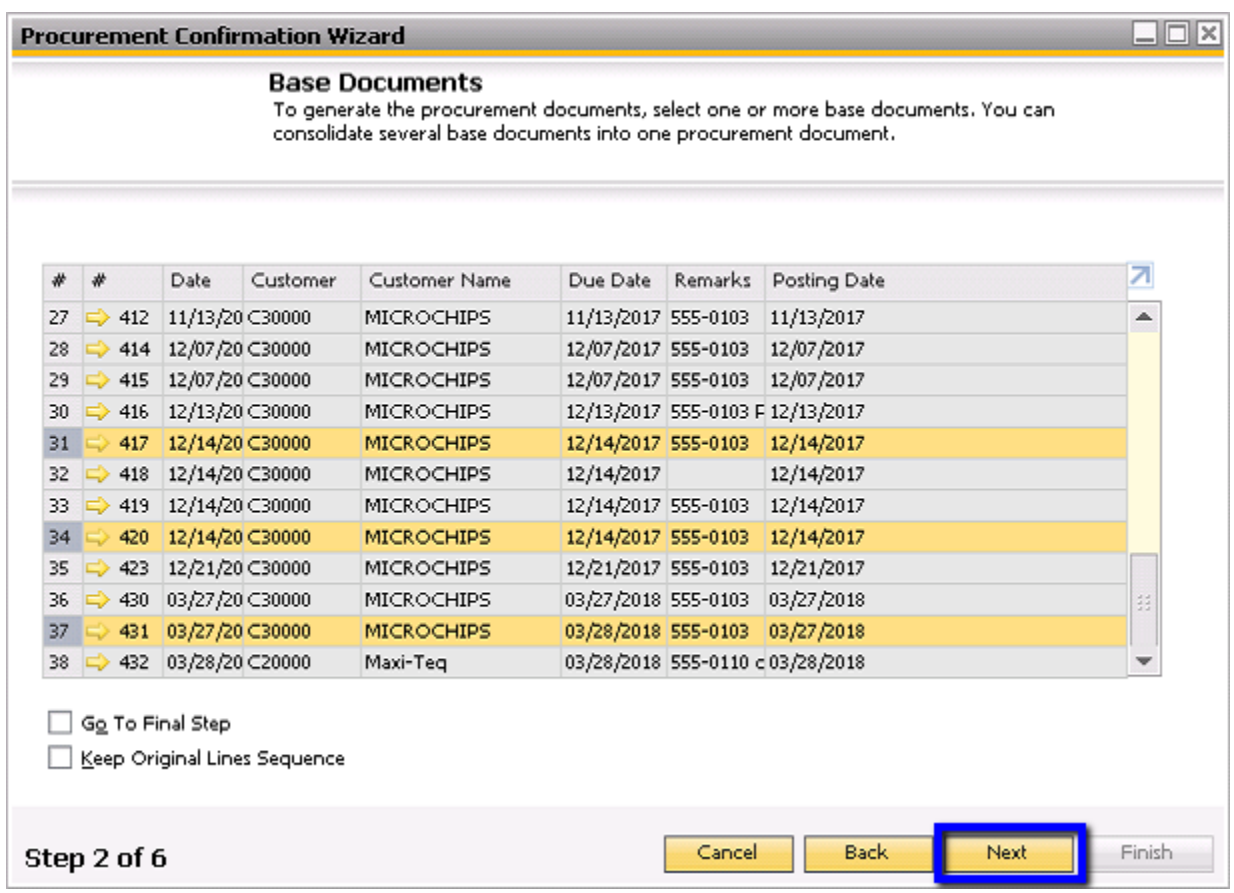

In the next screen, you may choose the base document line items to be included in the procurement documents. In the Target Document field, you may choose Purchase Order, Purchase Quotation, Purchase Request, or Production Order.

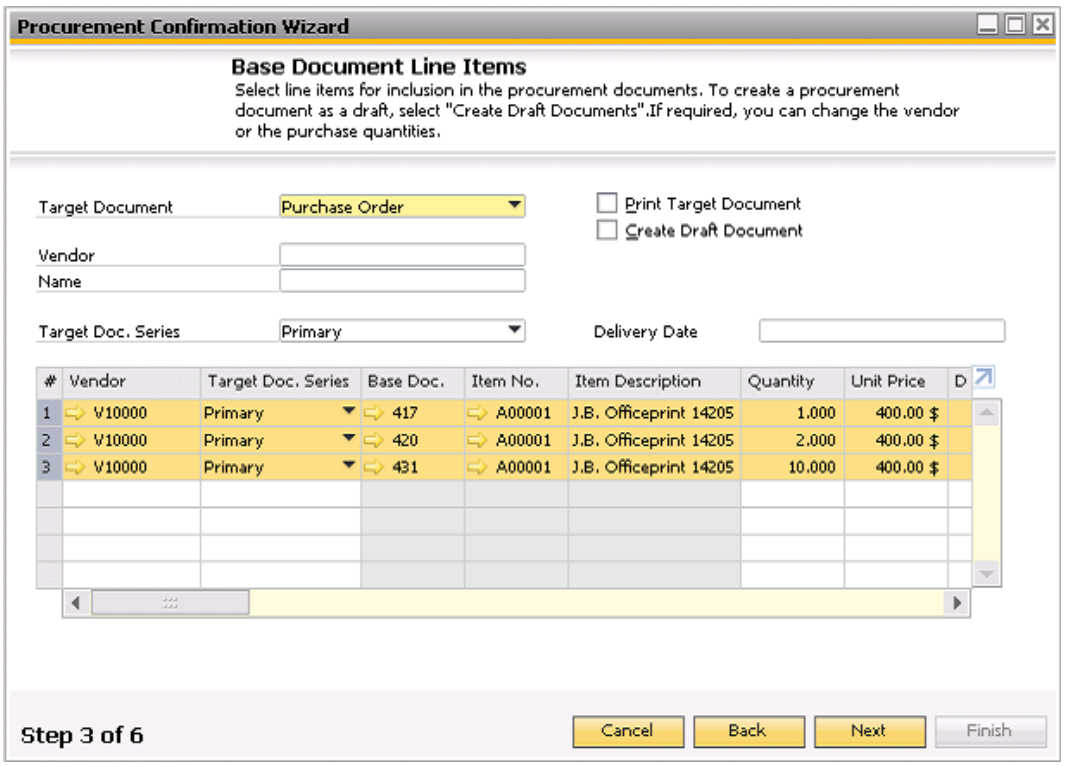

The quantities for the selected items are, by default, the quantities from the sales orders. You may change these if you wish. If an item has a preferred vendor assigned to it in the item master data, this vendor is populated in the line. You may change this if necessary. For all items that do not have a vendor assigned to them, you must enter a vendor code. You may also specify the same vendor for all items, by entering the vendor code in the Vendor field of the wizard.

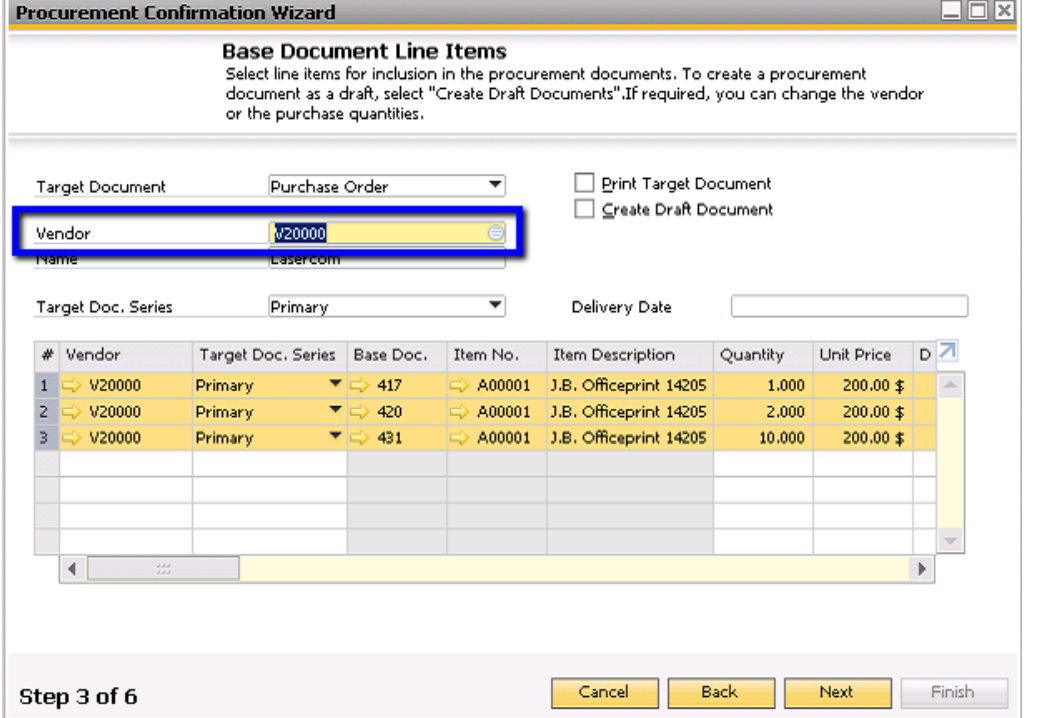

Click Next when finished.

In the Consolidations screen, you can specify whether to consolidate several sales orders into one purchase document and which consolidations to apply:

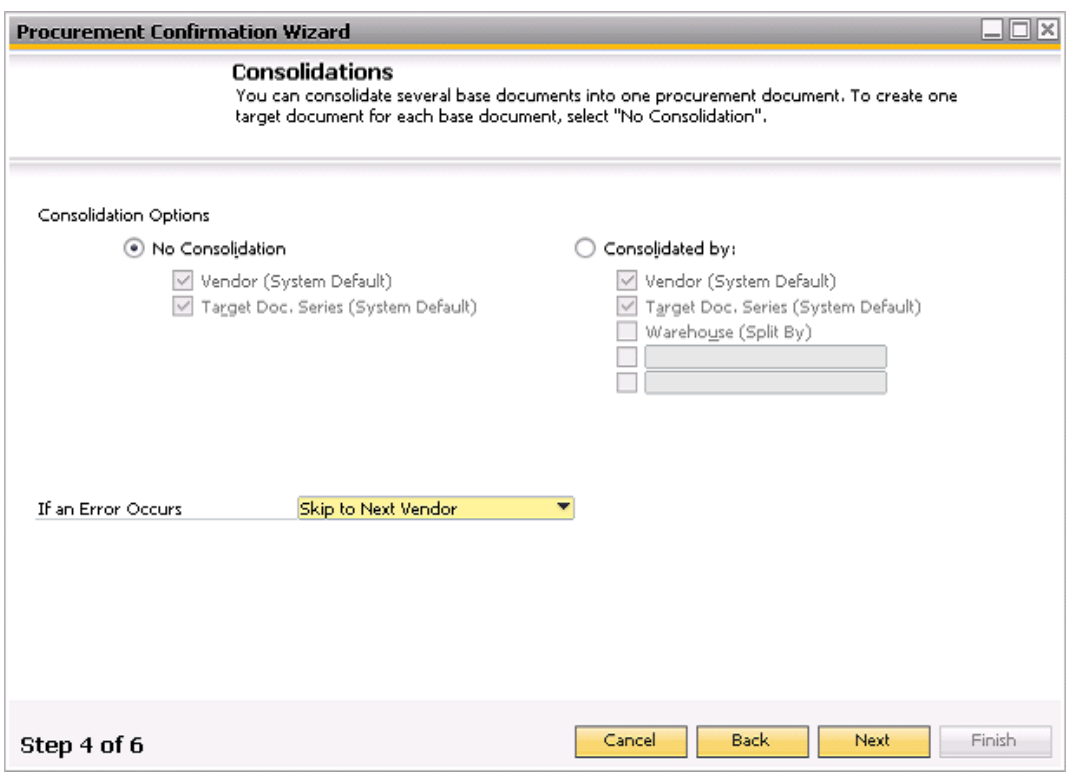

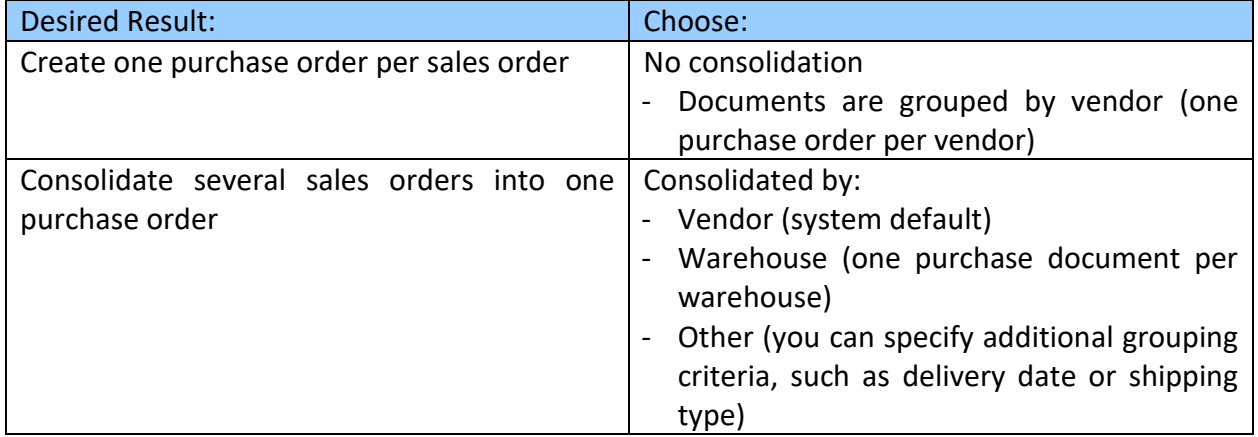

You may also choose the system response to error that may occur in the document generation process in the If an Error Occurs field. Click Next when done.

You can preview the results that will be generated on the next screen:

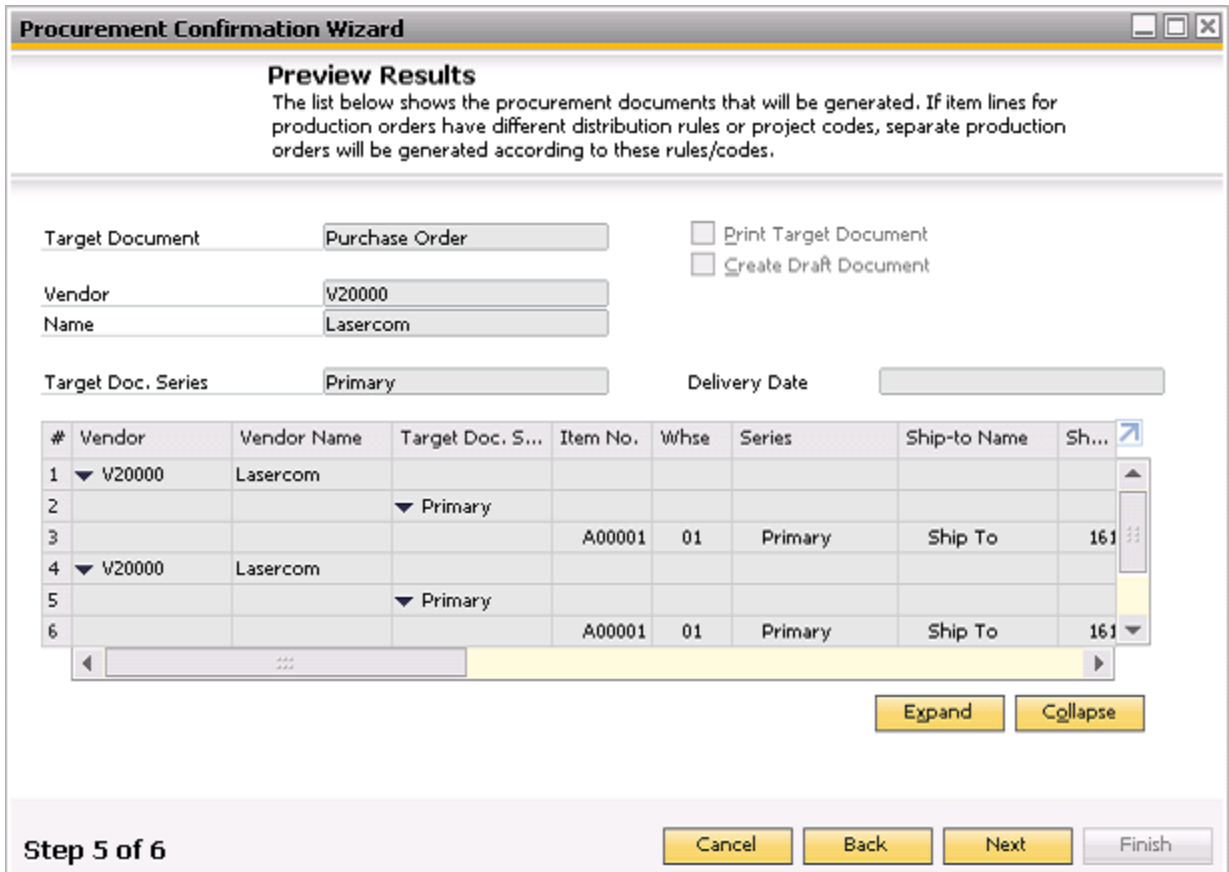

In the Summary Report, you can see the results of the document generation:

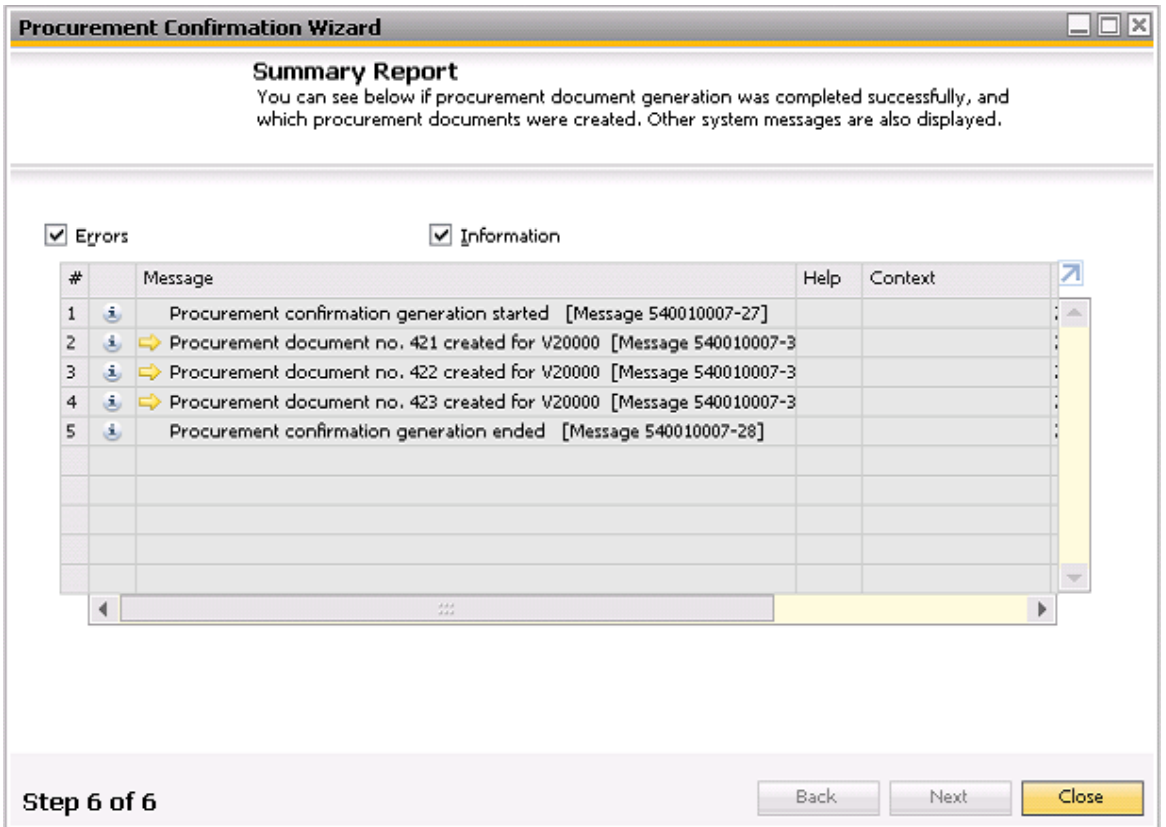

## **Summary**

The ability to procure items upon adding sales orders is well suited for companies who use JIT (just in time) inventory. To allow users to turn sales documents into purchasing documents, please ensure they have access to the Procurement Confirmation Wizard in addition to Sales Orders.

## **softengine.com**

**F:** 818.884.3900

#### 面白口圈